■パスワードの初期化

①「佛教大学パスワード変更システム」画面下部より 「パスワードリセット初期設定」を選択し

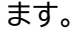

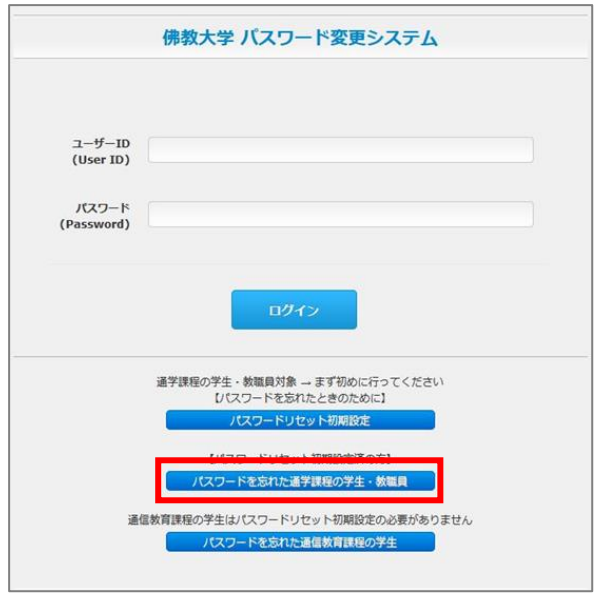

②「パスワード設定のルール」が表示されます。パスワードを設定するには表示されているルー ルに合わせて設定する必要があります。確認したら「パスワードをリセットする」をクリックし ます。

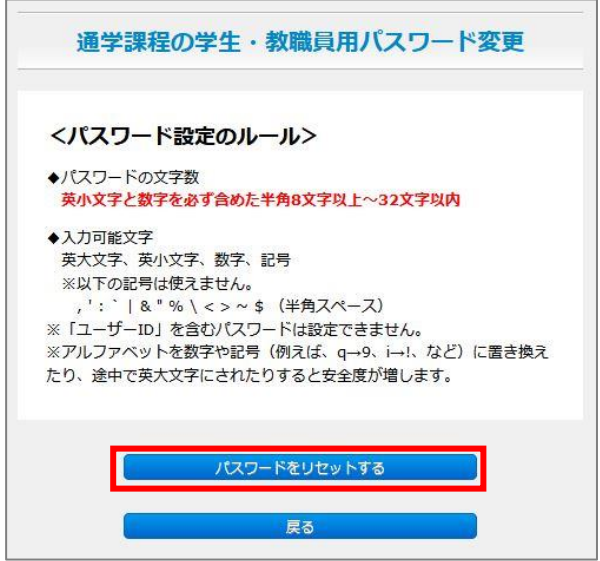

③パスワードのリセットを行いたいユーザーID を入力して、「OK」をクリックします。

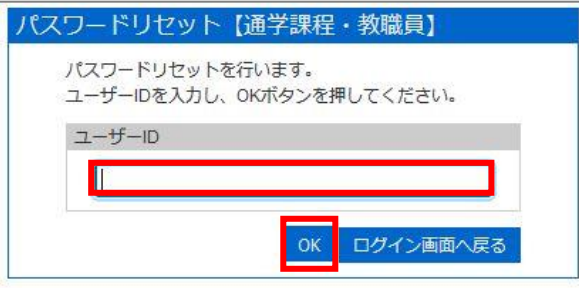

④パスワードリセット用のメールアドレスにメールを送信されたことが案内されます。

登録したメールアドレスに案内が届いているかを確認して[ワンタイムパスワード入力画面 へ]をクリックします。

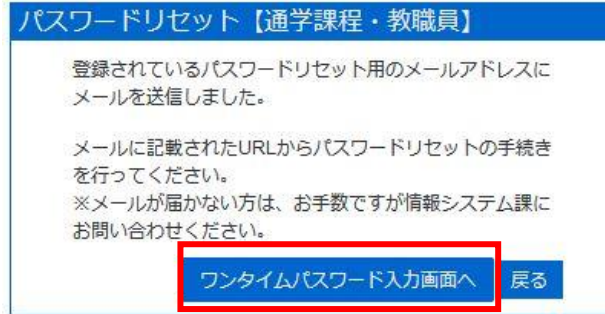

⑤確認したメールの文中に記載されているワンタイムパスワードを入力して、「OK」クリックし

ます。

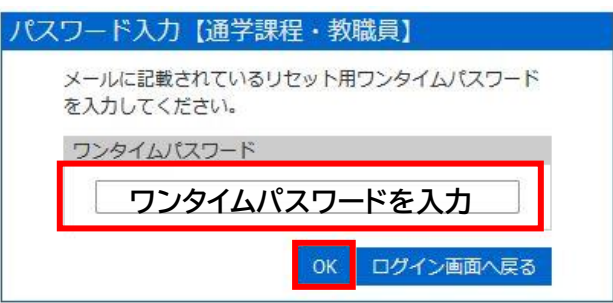

⑥新しいパスワードの入力画面が表示されます。②で確認したパスワードのルールに沿って新 しいパスワードを、入力してください。

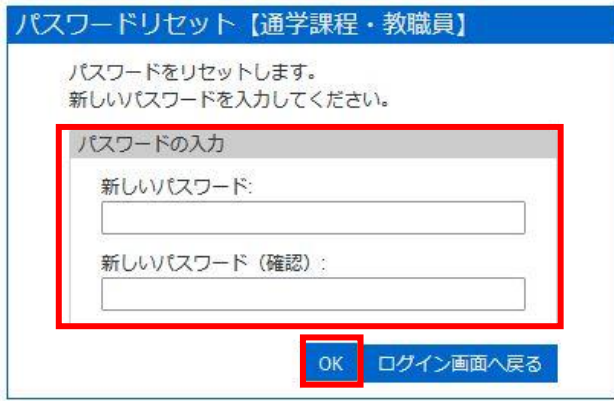

⑦パスワードをリセットされたことが表示されたら、パスワードリセットの作業は完了です。

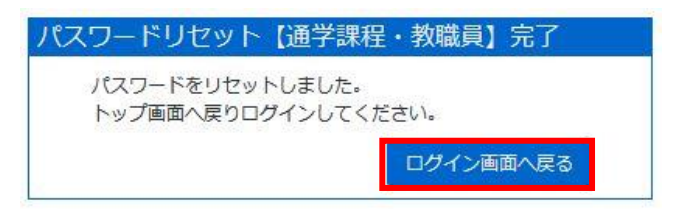